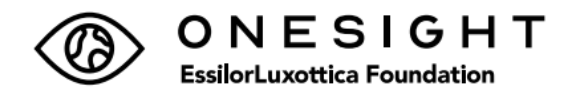

In collaboration with the OneSight EssilorLuxottica Foundation the Benefits Team has enabled the per paycheck pledge via the Benefit's portal. The pledge may be adjusted at any time and will not require annual renewal.

Follow the 8-steps below to adjust your pledge today.

- 1. Log into the Benefits portal: [Benefits-portal](https://leplb0280.upoint.alight.com/web/luxottica/login?forkPage=false)
- 2. Upon login select "*Health & Insurance*"

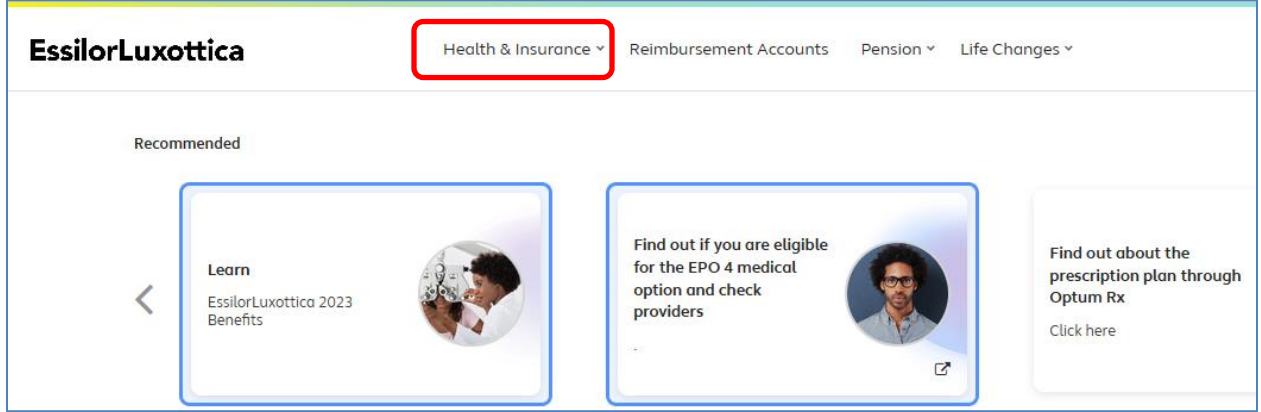

3. From the Take Action list, select "*Change your coverage*"

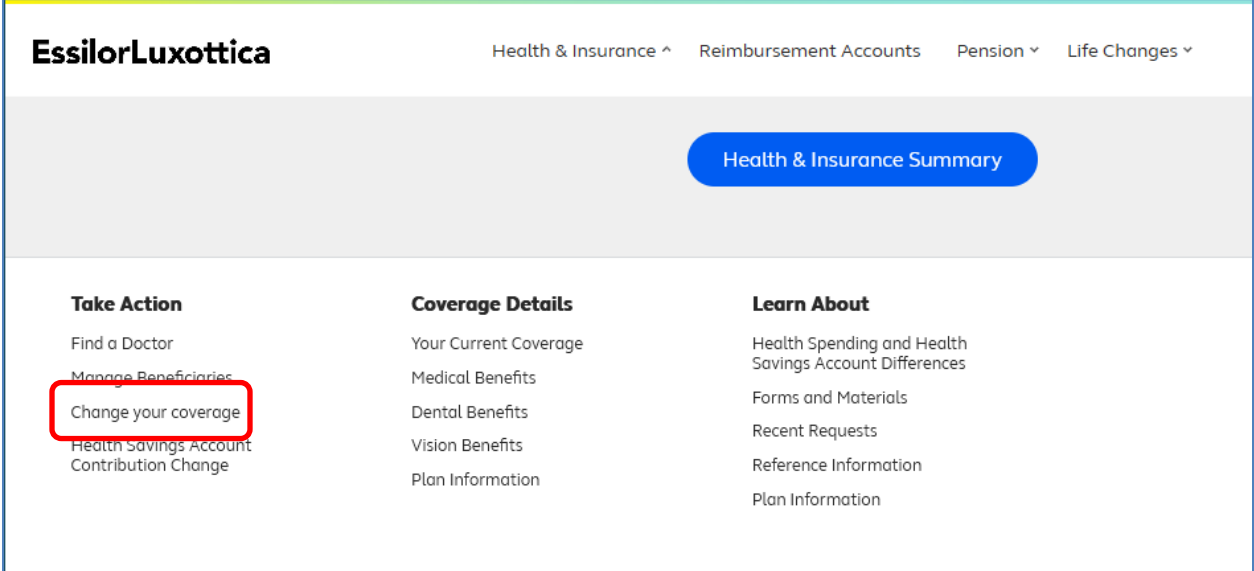

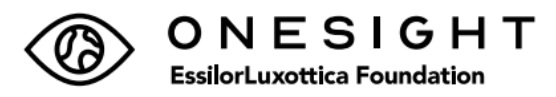

4. From the Change your Current Coverage page, -Select "Mid-year change in after-tax plans" from the dropdown menu. -Keep the Date of your Life change as "today's" date, which is currently populated. -Review the certify information, click "I agree" and click "Continue"

## $\equiv$  EssilorLuxottica

## Change Your Current Coverage

All fields are required unless indicated as optional.

If you've had more than one life change within a 30-day period, change you each change in the order it occurred. When you're finished changing youy cu come back to this page to make changes based on the change that occurre

If the life change occurred more than 30 days ago, you must wait until the enrollment period, or until you have another qualified change in status, to coverage.

Choose the reason for your change in status. If the reason for your change here, call the EssilorLuxottica Human Resource Service Center at 1-866-43 6:00 p.m. Eastern time, Monday through Friday).

## **Life Change Type**

Mid-year change in after-tax plans

Provide the Date of Your Life Change

 $\vee$  23  $\vee$  2023  $\vee$ 雦 January

Your employer may require you to provide documentation regarding the do change. Intentionally providing false information may be considered groun other legal action.

Benefit plans must follow certain rules when administering status changes employer's plan provisions, you're permitted to change your coverage duri experience certain life changes as described in the Summary Plan Descript of a child or marriage.

## By choosing Continue, you certify that:

- . You've read the life change information in the Summary Plan Description.
- The information you're about to provide is true and correct.
- . You understand that any fraudulent statement, falsification, or material omission of information may subject you to discipline up to and including termination of employment.

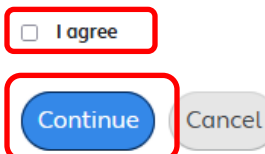

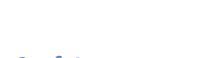

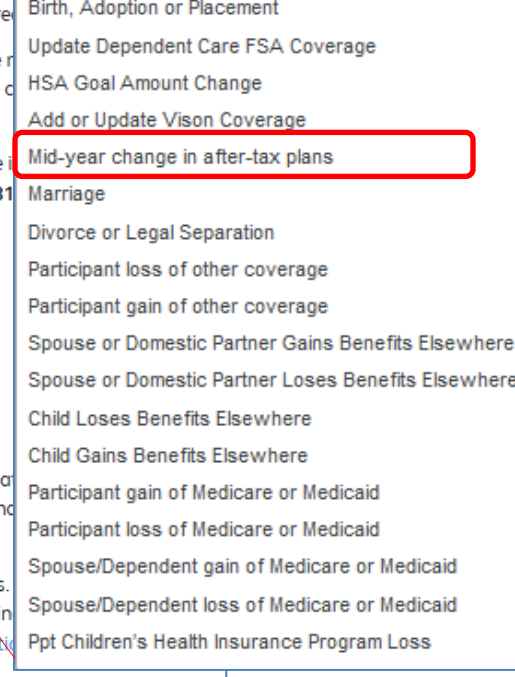

- Choose One

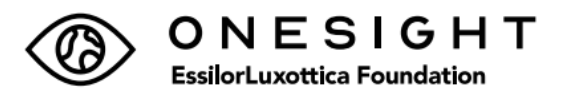

5. On the Dependent Information page click "*Continue*"

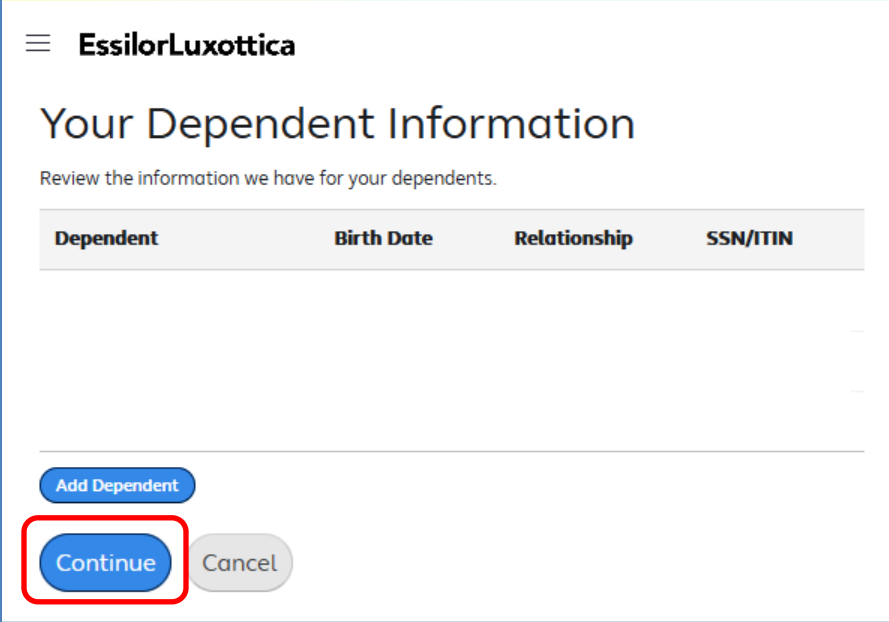

6. On the Your Benefits Summary page, scroll to the bottom to find OneSight EssilorLuxottica Foundation, Click "*View/Change*".

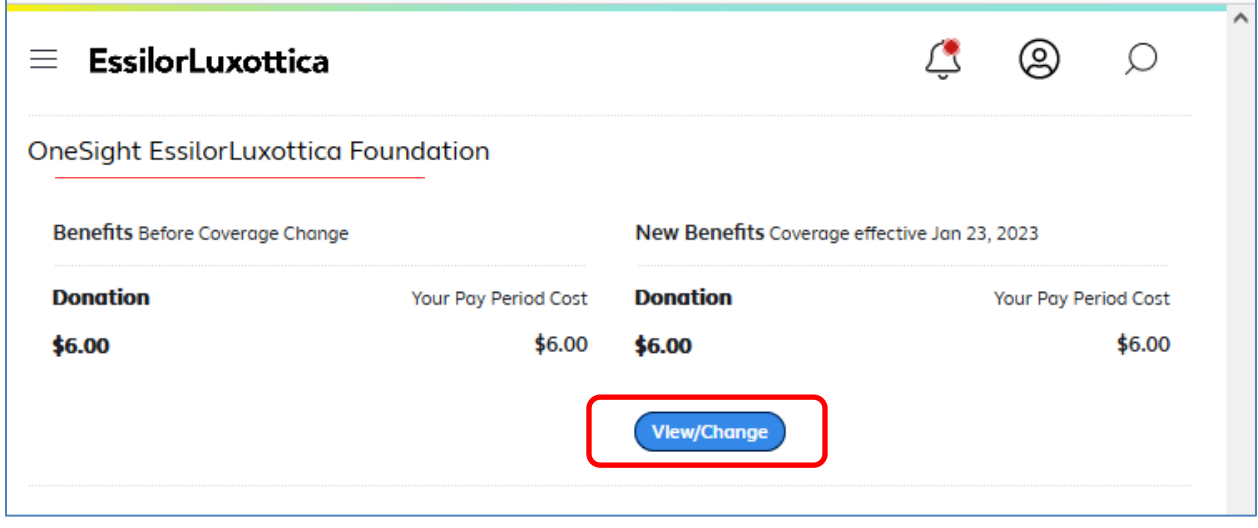

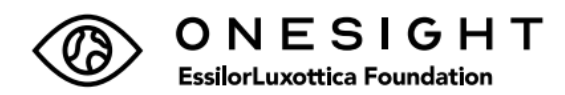

7. Make the updates, and click "*Continue*"

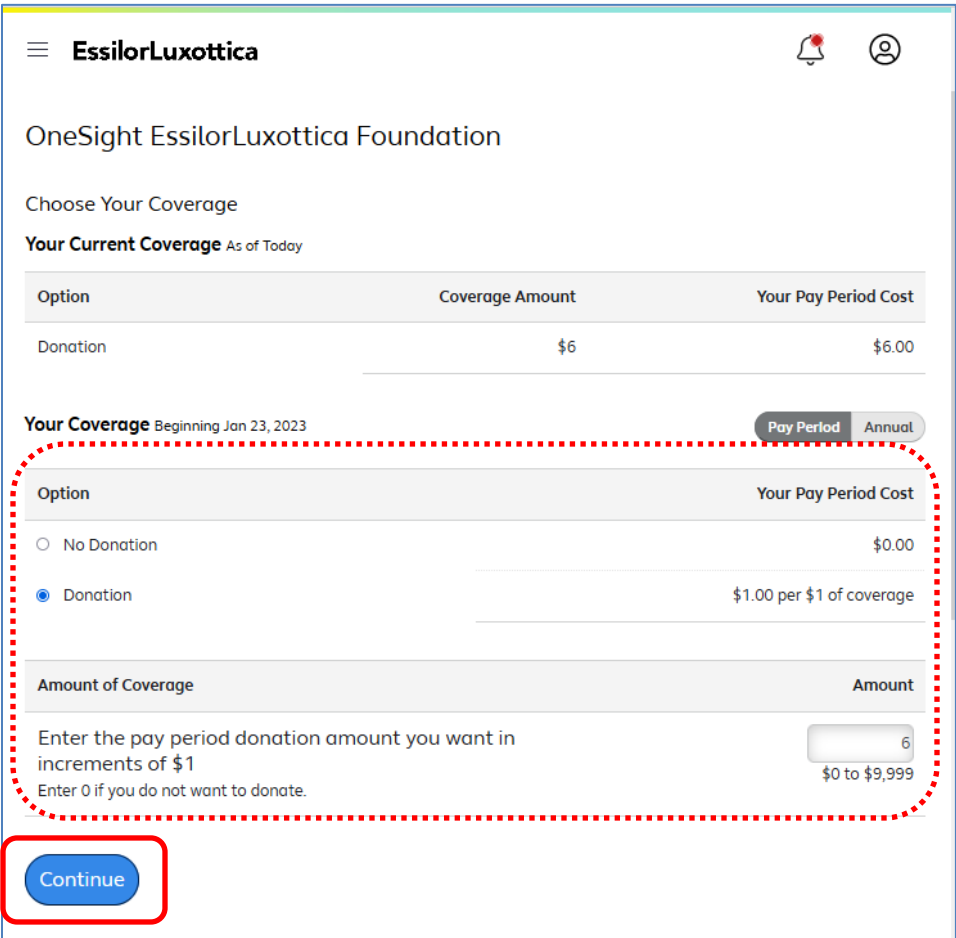

8. Review the final updates, read footnote and click "*Confirm*".

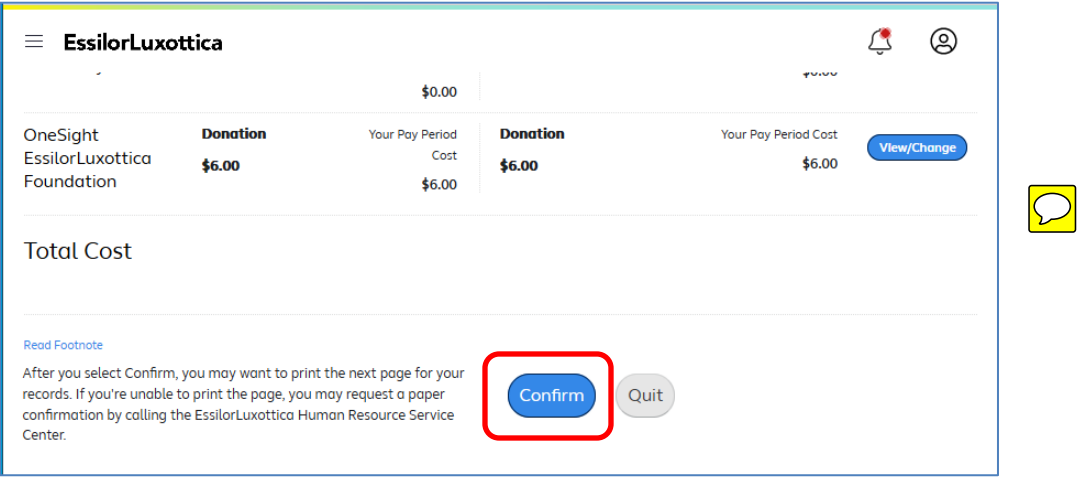

The update is completed. Changes will take effect within 1-2 pay periods.